# **Teams for External Members**

Use this tutorial to view a Team as an external member of Brigidine College.

#### Instructions

1. Log into your email and open the email from Microsoft Teams.

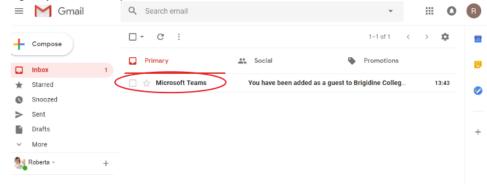

2. Click 'Open in Teams'

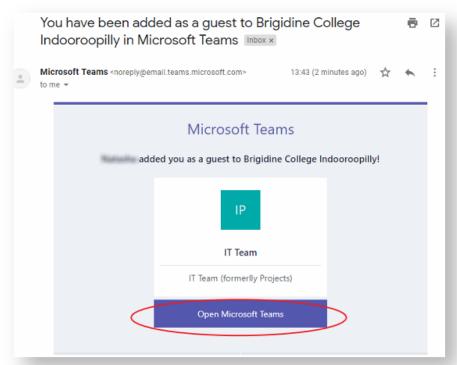

3. A new tab will open, click 'Open web App'. You will then be prompted to create an account

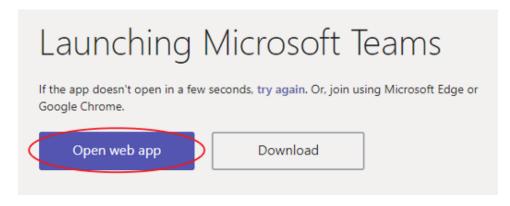

4. Create a password to use to log into Microsoft Teams.

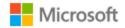

← robertajira@gmail.com

### Create a password

Enter the password you would like to use with your account.

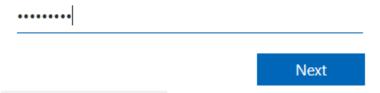

5. Verify your email via a code sent to your email and then click 'Next'.

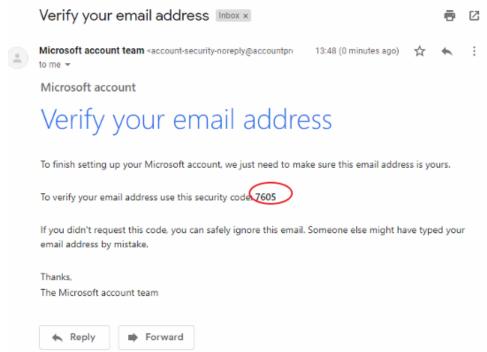

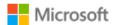

← robertajira@gmail.com

# Verify email

Enter the code we sent to **robertajira@gmail.com**. If you didn't get the email, check your junk folder or try again.

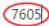

Send me promotional emails from Microsoft

Choosing **Next** means that you agree to the Microsoft Services Agreement and privacy and cookies statement.

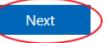

6. Accept the permissions.

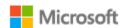

robertajira@gmail.com

# Review permissions

### **B** Brigidine College Indooroopilly

The organization Brigidine College Indooroopilly would like to:

- Sign you in
- Read your profile info

You should only accept if you trust Brigidine College Indooroopilly. By accepting, you allow this organization to use your information in accordance to their policies. Brigidine College Indooroopilly has not provided links to their terms for you to review. Brigidine College Indooroopilly may view and manage any data you create in the organization, and manage your access to the service. You can remove these permissions at https://myapps.microsoft.com.

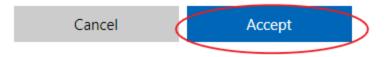

7. The following message will display.

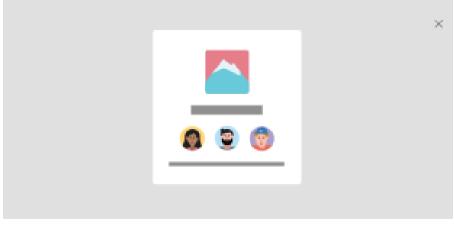

#### You're joining Teams as a guest

Welcome! As a guest, you can work and chat with others and navigate across topics, files, and more through channels.

Click 'Next' until you reach this screen.

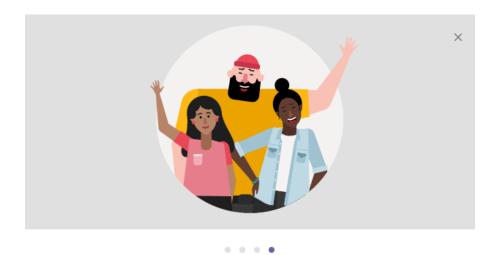

### You're ready!

Watch a quick walkthrough of Microsoft Teams, learn more about guest capabilities, or dive right in.

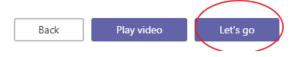

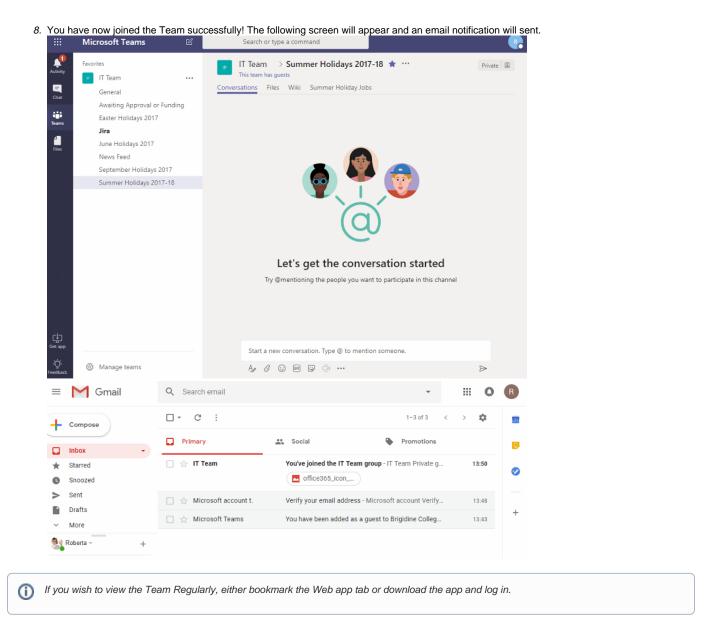

#### Related articles

- Creating a Teams waiting room
- Teams for External Members
- Stop syncing a Channel's Files
- Share Screen during call
- Managing Members in Teams